## **Tavan înclinat**

În ceea ce privește procedura următoare, vom lucra din plan (*o cameră*) 3000 x 3500.

1. Selectăm icoana "Proiectul Custom" din cadrul ferestrei "Corpuri"

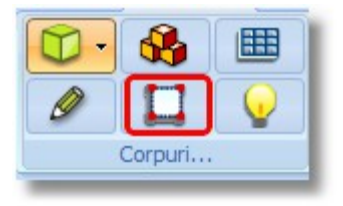

2. În cadrul ferestrei care se deschide în continuare, **Dimensiuni**

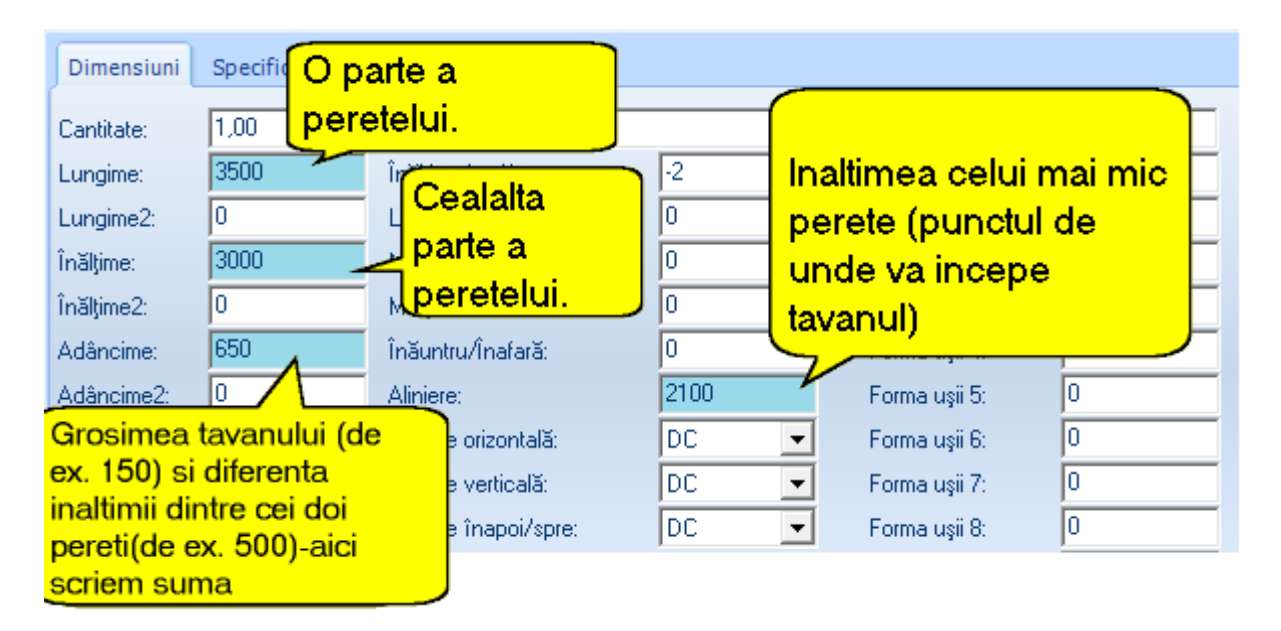

- 3. Delimităm dimensiunile conform pașilor de mai jos
	- În rubrica **Lungime** vom stabili lungimea unui perete **(3500)**
	- În rubrica **Înălțime** vom stabili lungimea celui de-al doilea perete (**3000**)
	- Tavanul înclinat va începe de la înălțimea de **2100** (*cel mai mic punct așadar în rubrica Aliniere, scriem acest număr*) și se va termina la înălțimea **2600** (*cel mai înalt punct*)
	- Diferența înălțimii dintre cei doi pereți , după cum rezultă conform datelor de mai sus, este **500** (2600-2100). Grosimea tavanului de exemplu este de **150**

Așadar în rubrica **Adâncime** scriem suma "**500+150**=**650**"

4. După ce am completat rubricile corespunzătoare, tastăm **1** dată **Enter** de pe tastatură, pentru a fi înregistrate dimensiunile și în continuare selectăm **OK** din cadrul ferestrei.

5. În mediul de lucru al programului va apărea elementul de mai jos...

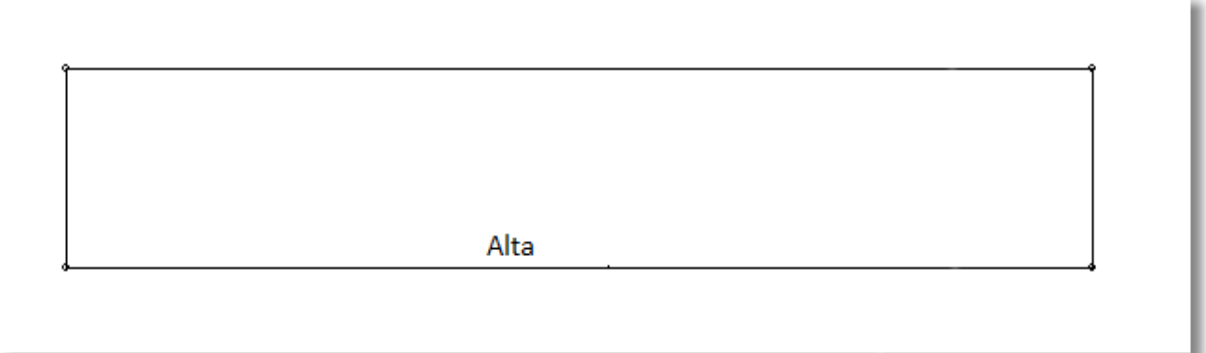

- 6. Vom schimba forma elementului , adăugând câteva puncte esențiale...
	- Facem 1 click stânga pe linia verticală din partea stângă. Se formează un nou punct care se mișcă în sus în această parte

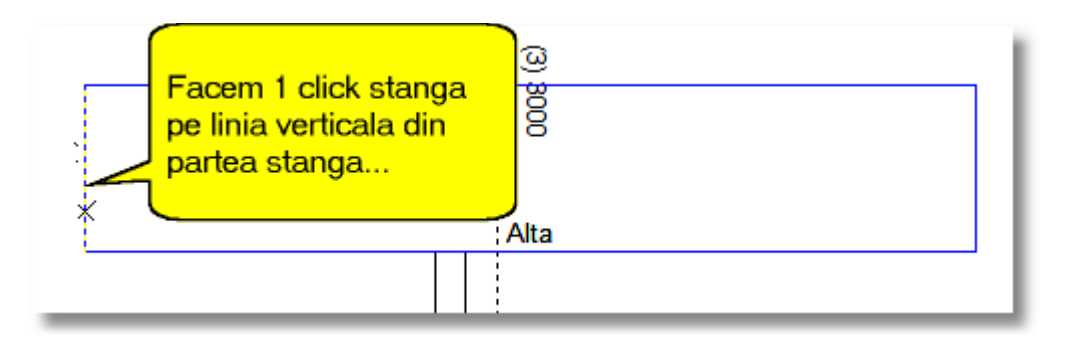

În partea dreaptă în **Tabloul de Control** , în rubrica **Lungime linie** , scriem **500** (*cât am specificat că va fi diferența celor doi pereți: 2600-2100=500*) și în continuare tastăm **Enter**.

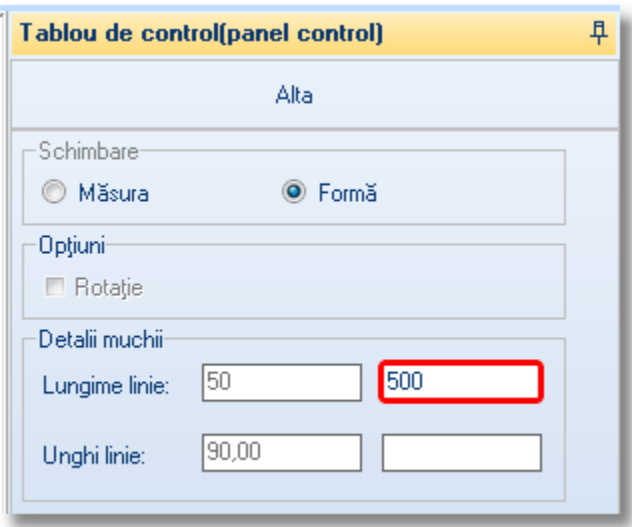

Facem 1 click stânga și pe linia verticală din partea dreaptă .

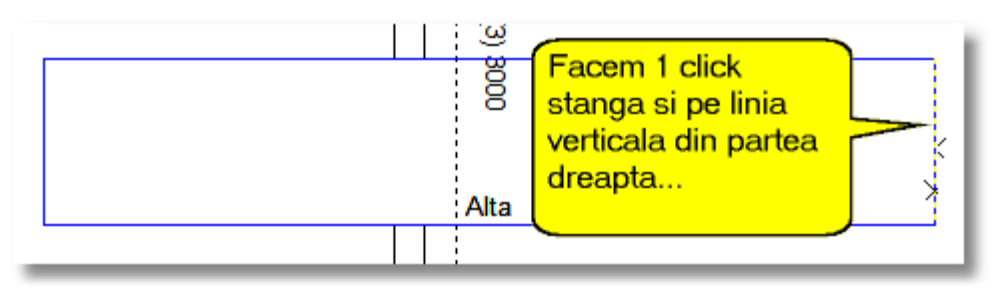

Din nou, din **Tabloul de Control** , în rubrica **Lungime linie**, scriem **500** și tastăm **Enter**.

- 7. S-au format punctele noi ale celor 2 părți verticale...
- 8. În ceea ce priveste colturile care sunt "mai mari" decît aceste puncte (*coltul de jos stâng și colțul de sus drept*) urmăm procedura de mai jos pentru a crea înclinarea ...
	- În colțul de jos stânga, **ținem apăsat click DREATA** mouse și simultan apăsăm 1dată click stânga...

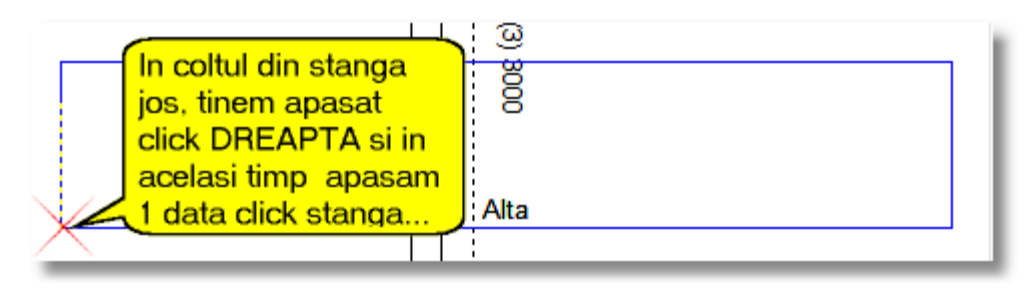

Urmăm aceași procedură și în cazul colțului din dreapta sus...

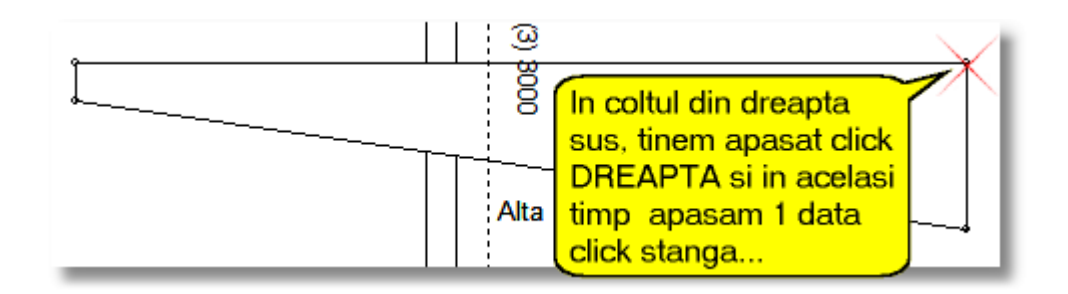

Acum proiectul nostru va arăta precum în imaginea de mai jos ...

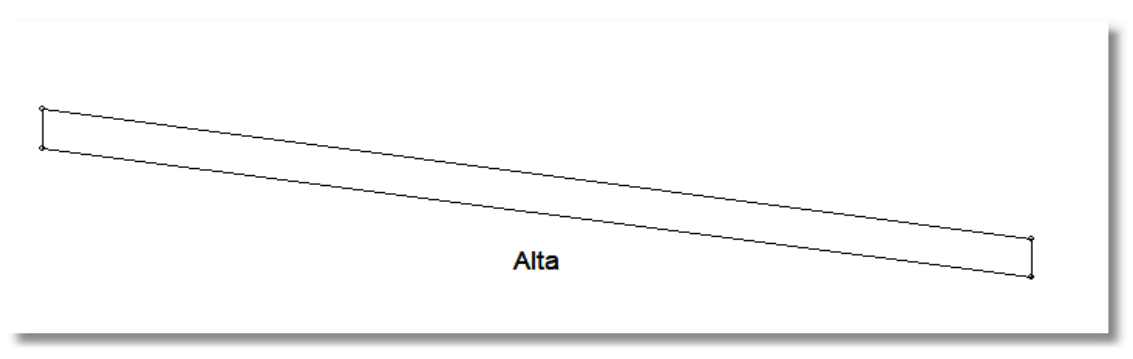

**9.** Pentru a se finaliza procedura și pentru a se amplasa corect tavanul, în Tabloul de Control , bifăm opținea "**Rotație**" iar în continuare selectăm **OK**

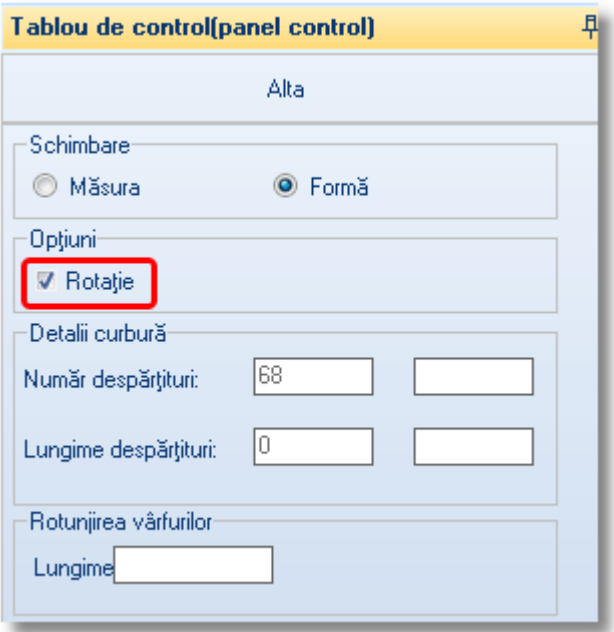

10. Amplasăm tavanul cu un click stanga in interiorul proiectului din plan, iar în "Perspectivă" vom vizualiza imaginea de mai jos...

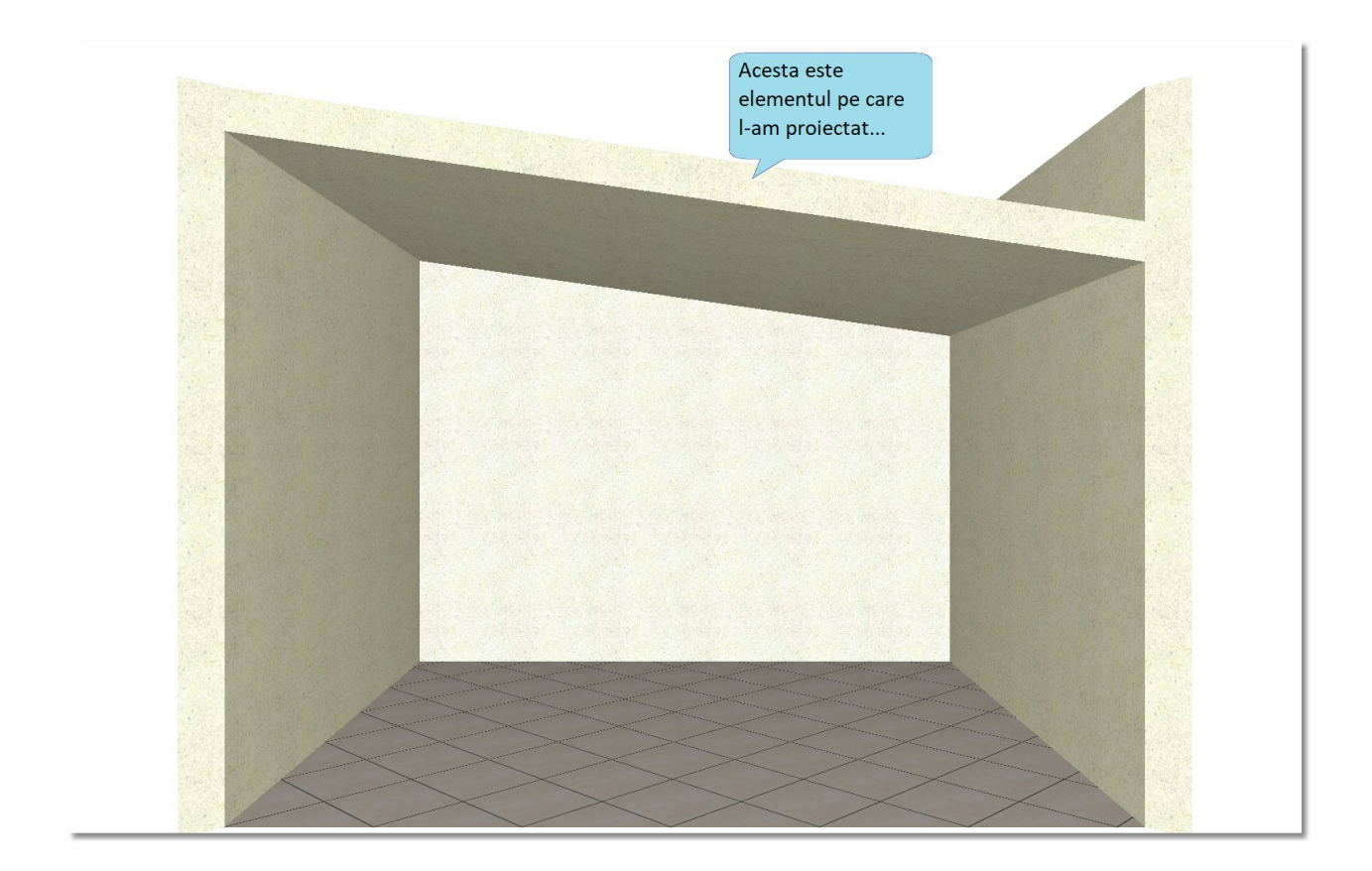